### Protel99 SE PCB

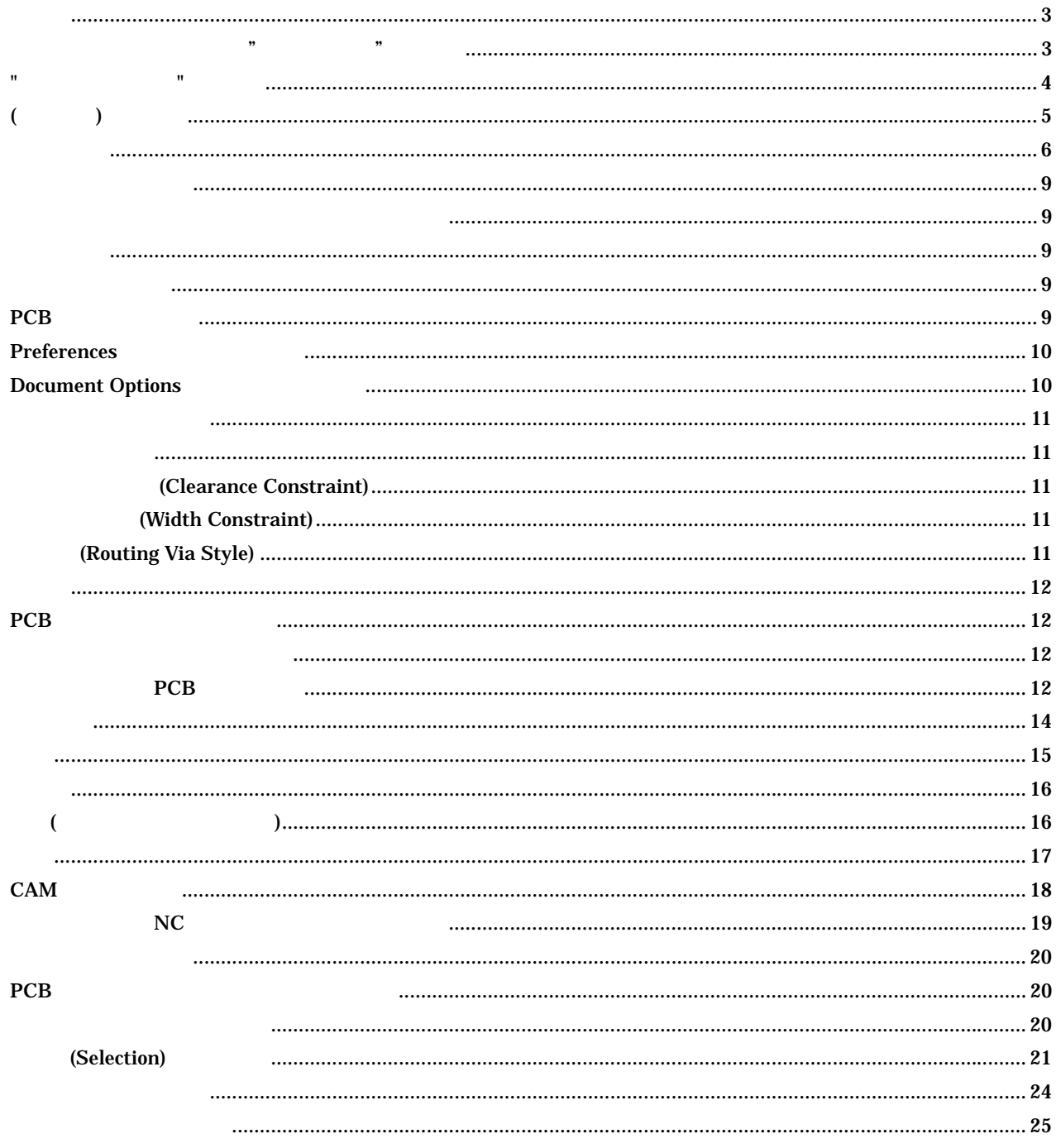

 $\mathbf{B}$ 

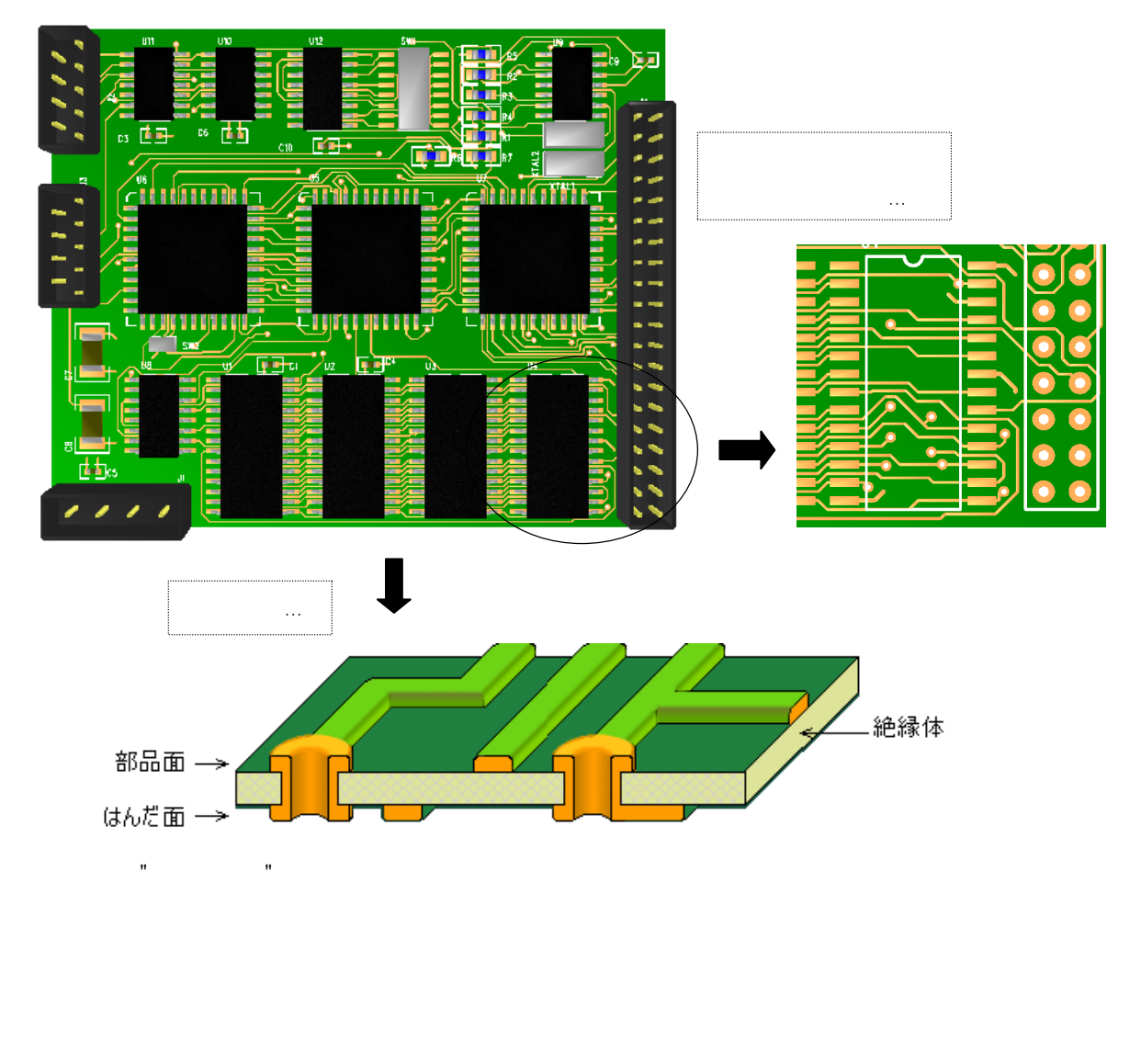

 $"$ ( )  $"$ 

 $\mathbb{R}$  the contract vector  $\mathbb{R}$  the contract vector  $\mathbb{R}$  is the contract vector  $\mathbb{R}$  is the contract vector  $\mathbb{R}$  is the contract vector  $\mathbb{R}$  is the contract vector  $\mathbb{R}$  is the contract vector  $\math$ the state of the state of the state of the state of the state of the state of the state of the state of the state of the state of the state of the state of the state of the state of the state of the state of the state of t

 $\overline{\phantom{a}}$ 

 $\mathbf{u}$  , and  $\mathbf{u}$  , and  $\mathbf{u}$  , and  $\mathbf{u}$  , and  $\mathbf{u}$ 

 $($ 

 $\rm{CAD}$   $\rm{L}$ 

Protel99 SE

Protel99 SE

 $2 \left( \frac{1}{2} \right)$ 

l

 $\epsilon$ 

 $\mathbf{R}$ 

上に"プリント基板"とつくと、あまりなじみがないことから、いったいどのようなものかをイメージしにくいかもしれません。そこで

まず最初に"プリント基板設計とはどんなことを行うのか?"について簡単に説明していきましょう。

 $\mathbf{u}$ 

 $1$  GEBER  $\sim$ 

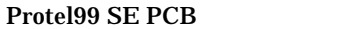

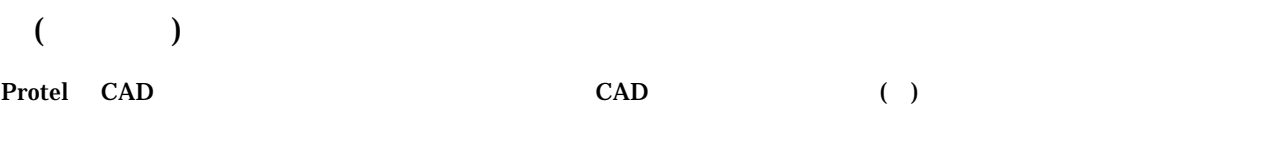

 $(+)$ 

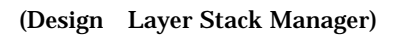

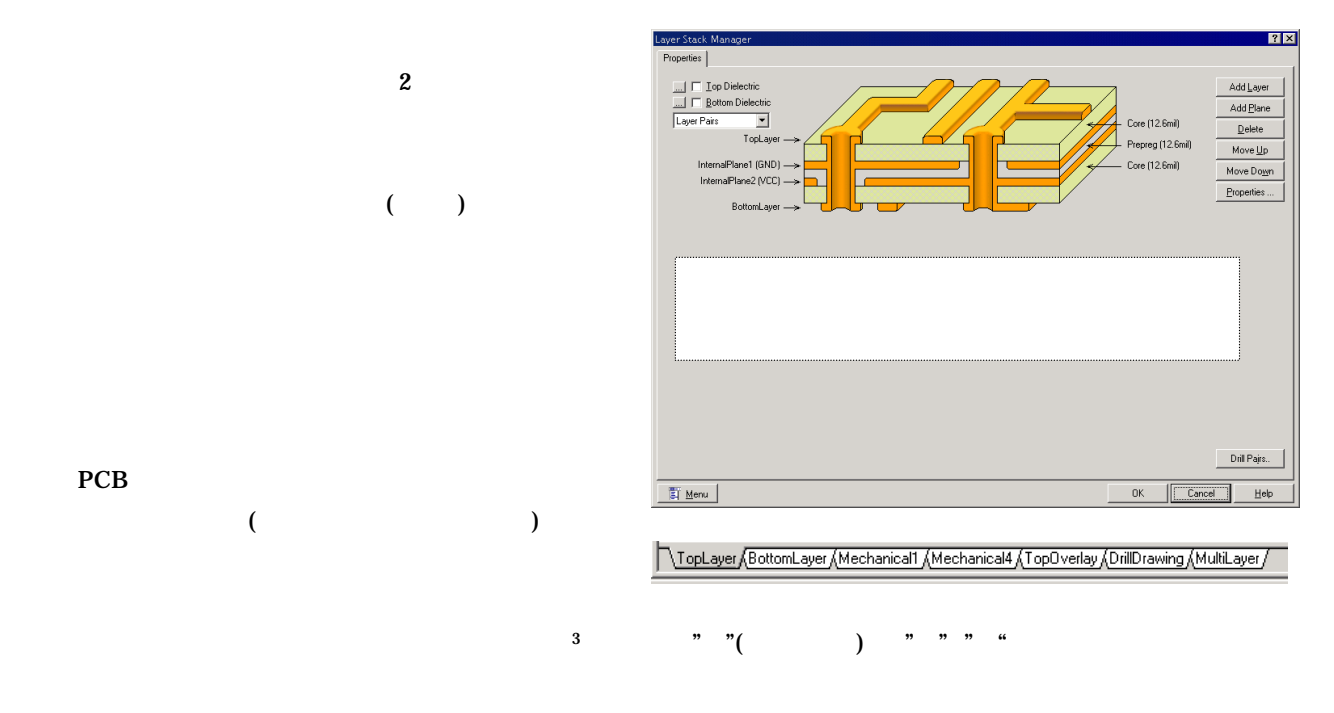

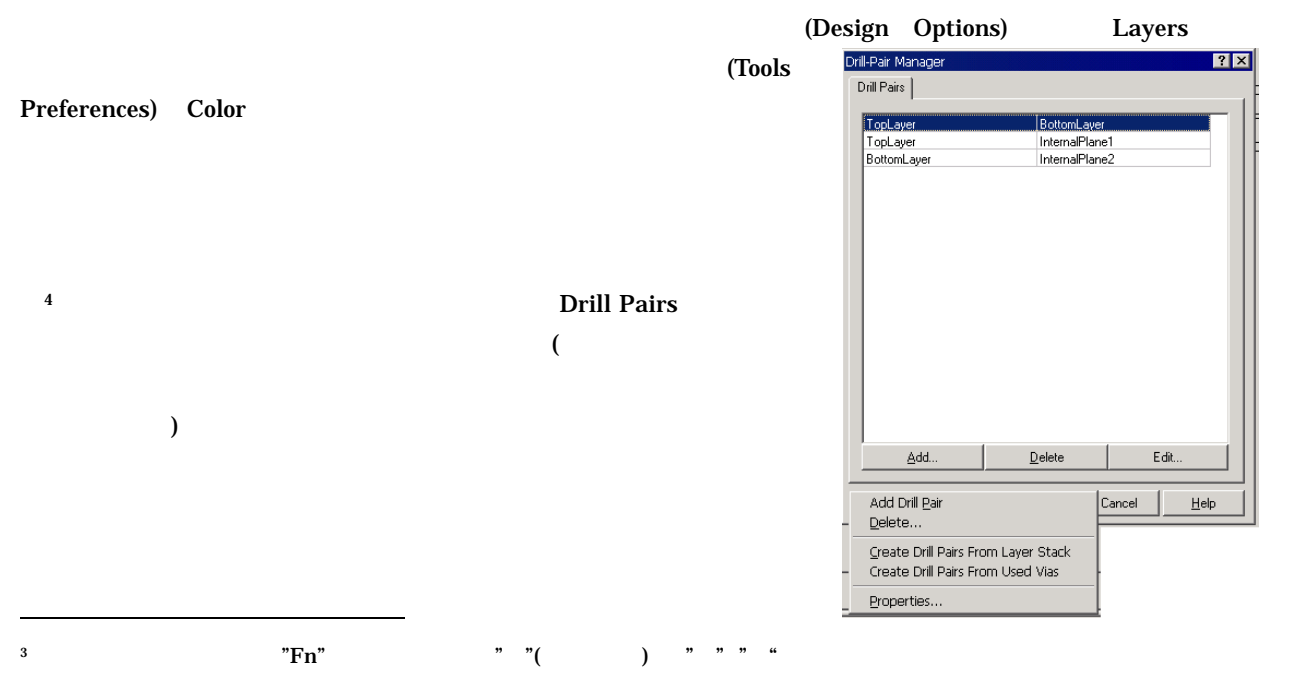

 $4 \pm 4$ 

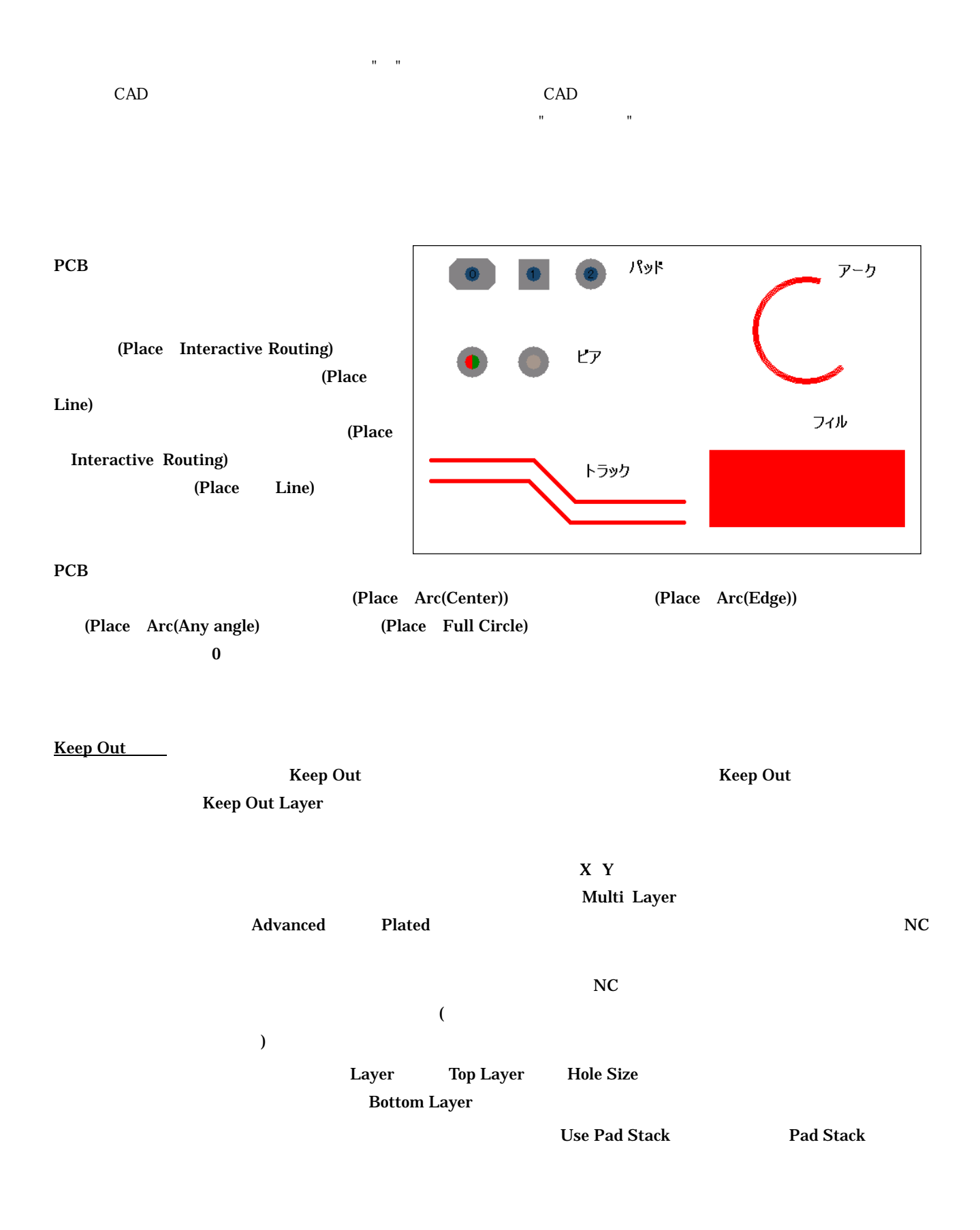

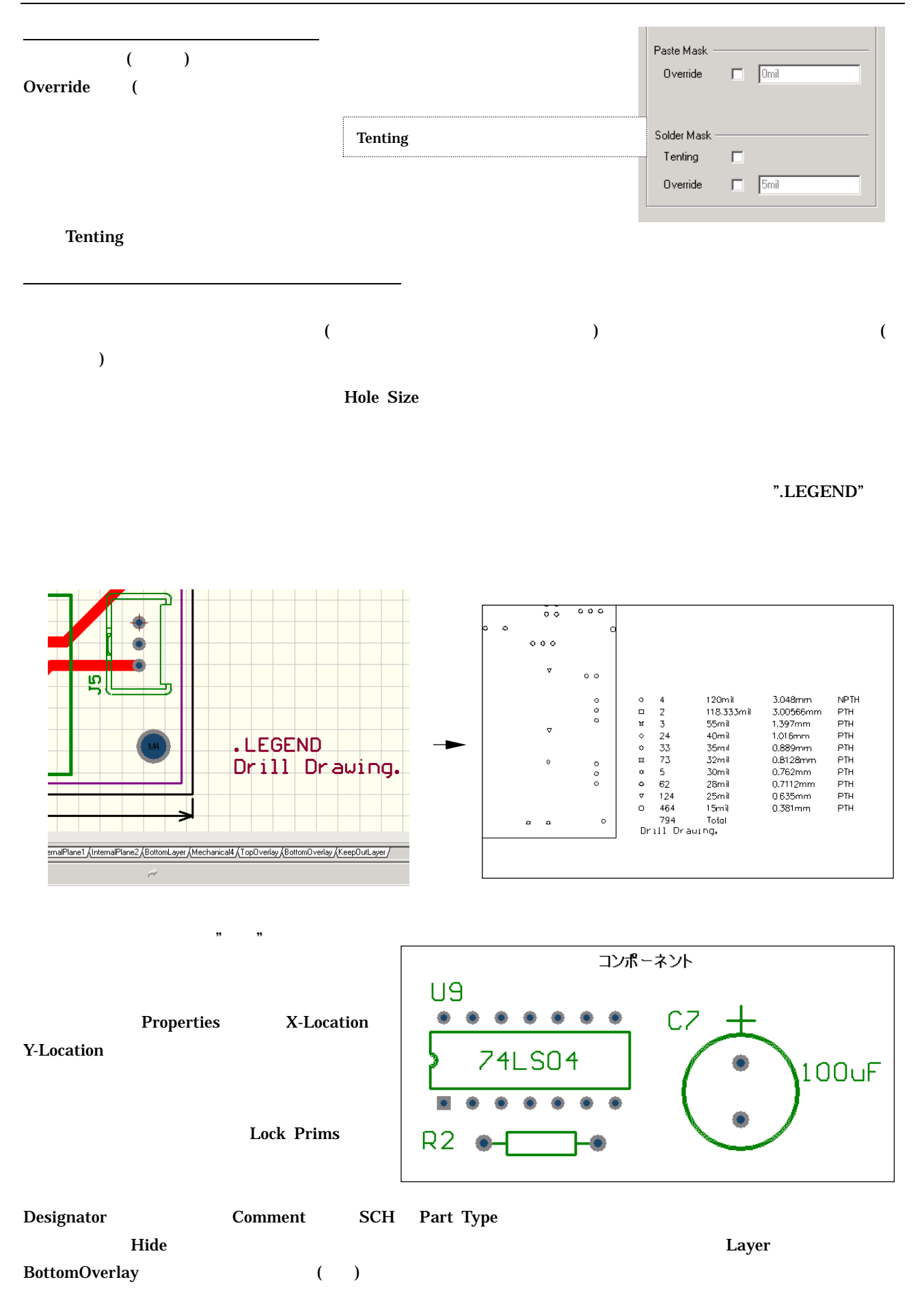

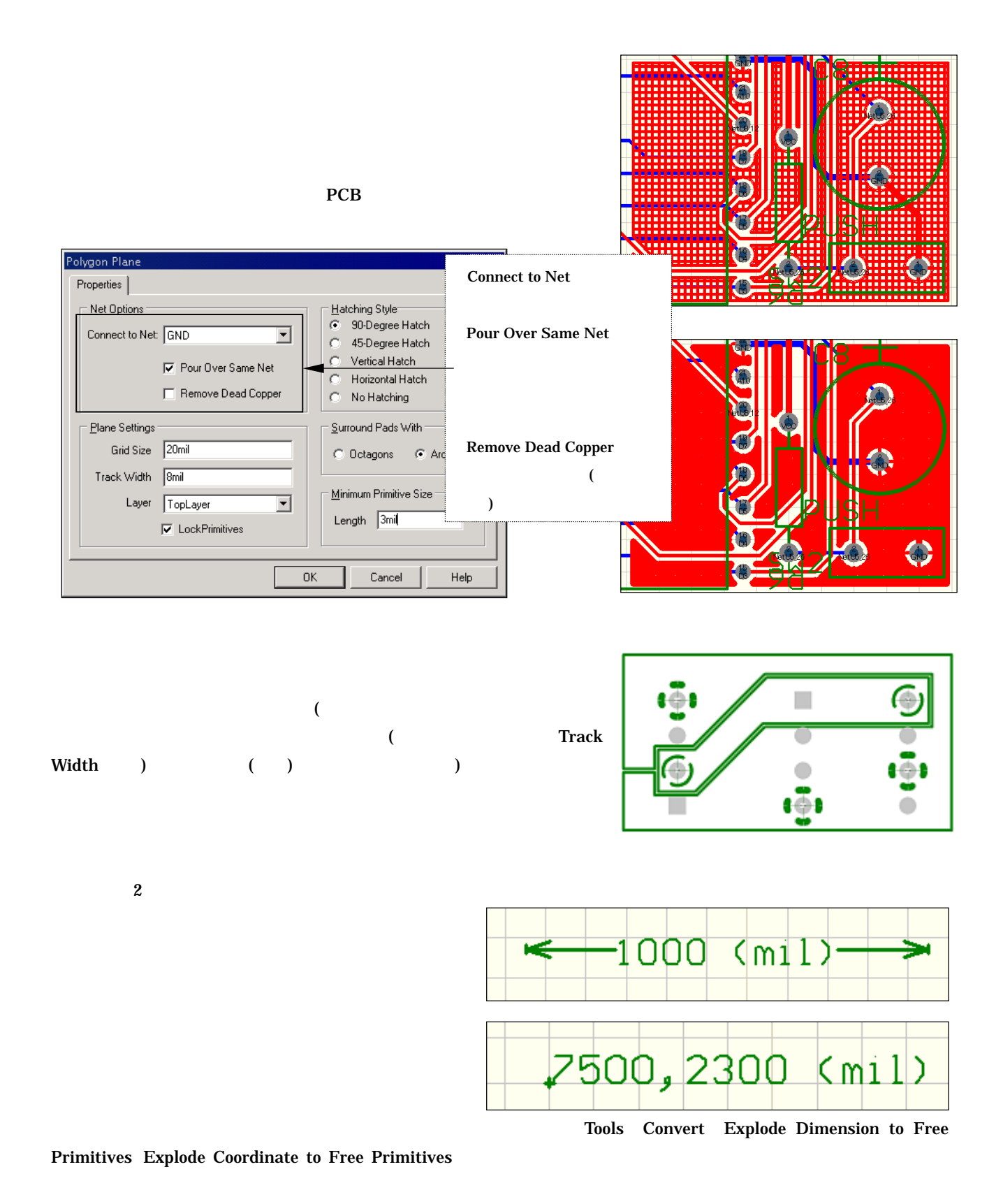

PCB  $\overline{P}$ 

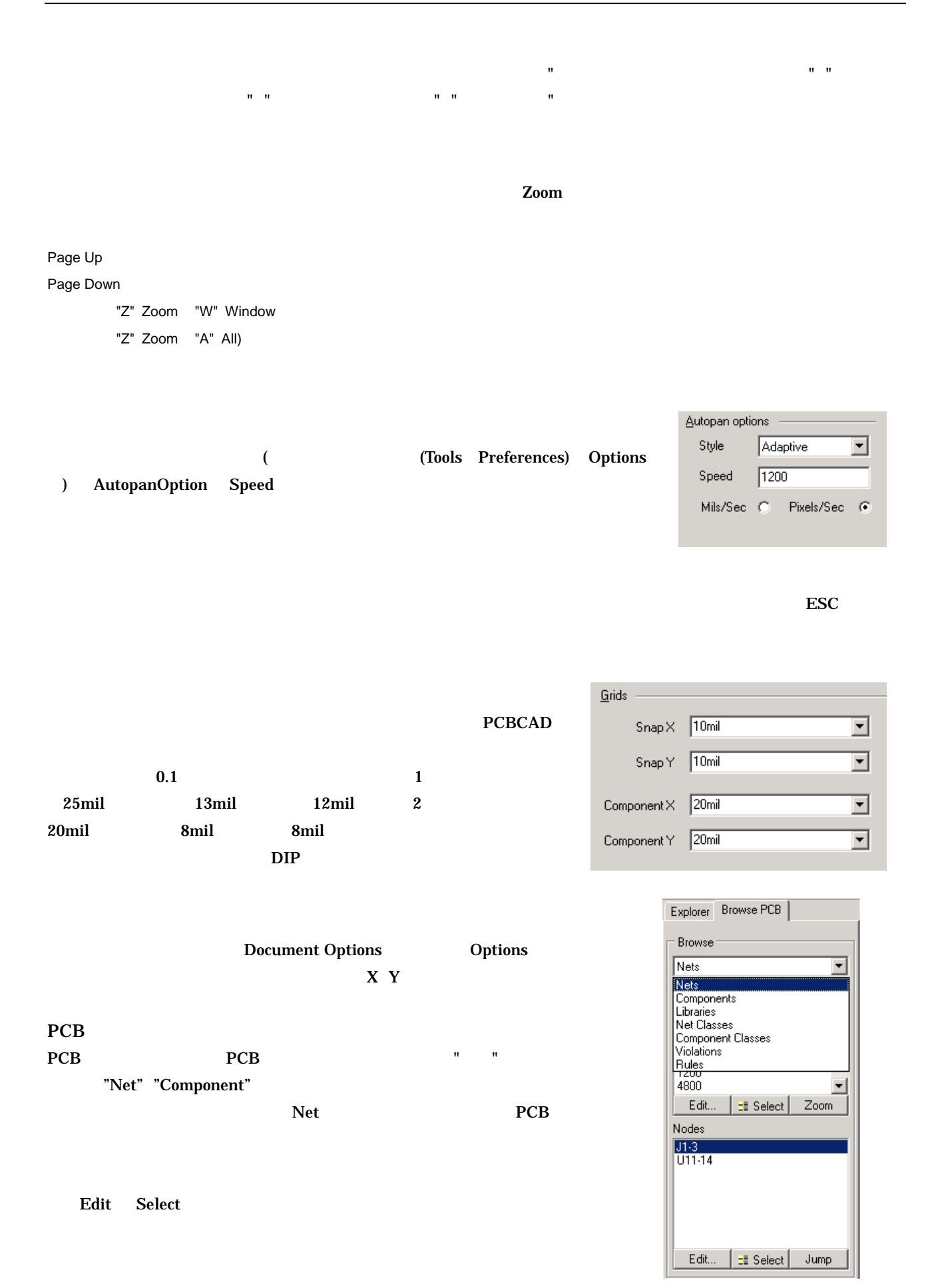

9

# Preferences

Preferences (Christian Cools Preferences)

 $\Omega$  options  $\Omega$ 

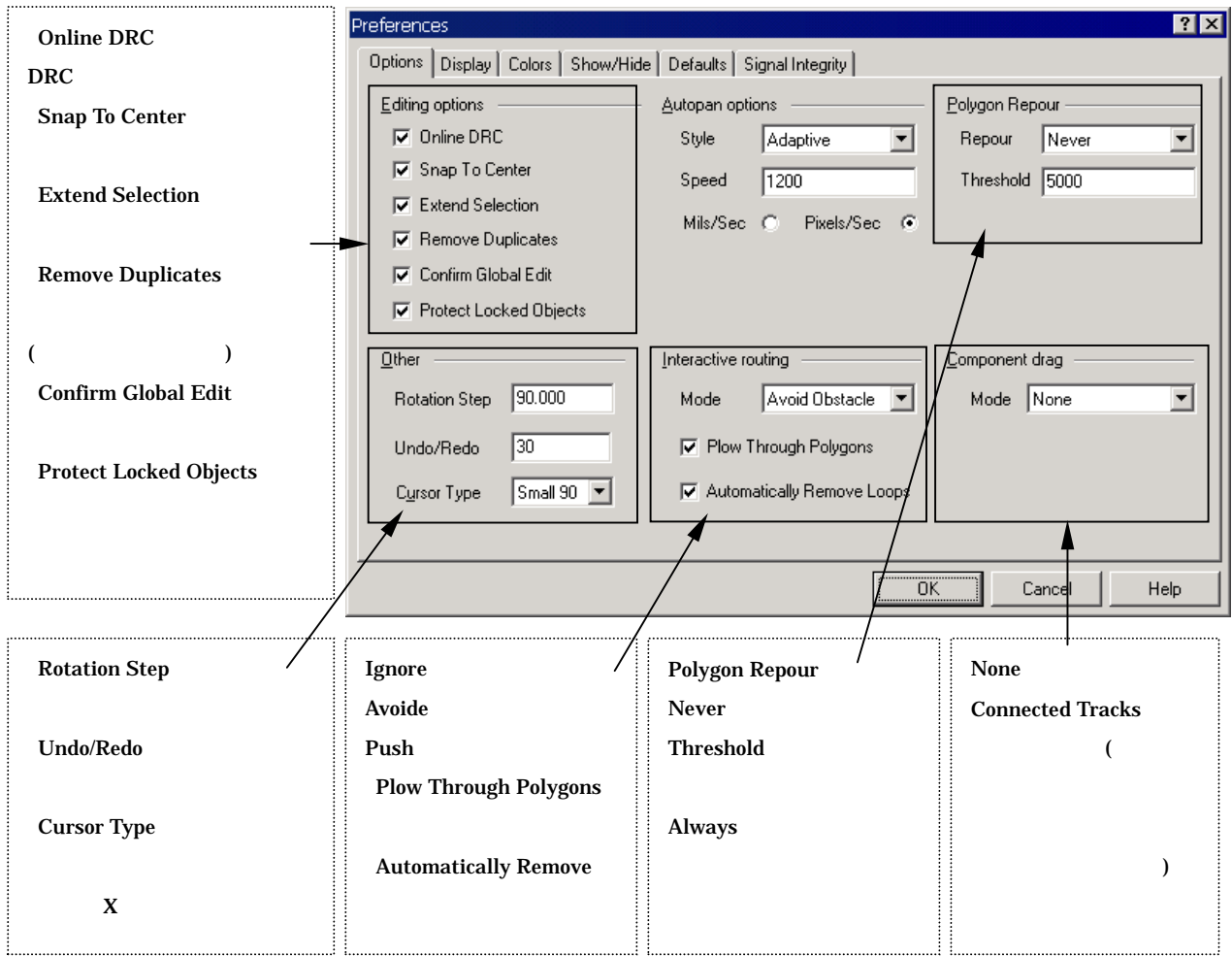

# Document Options Document Options

(Design Options))

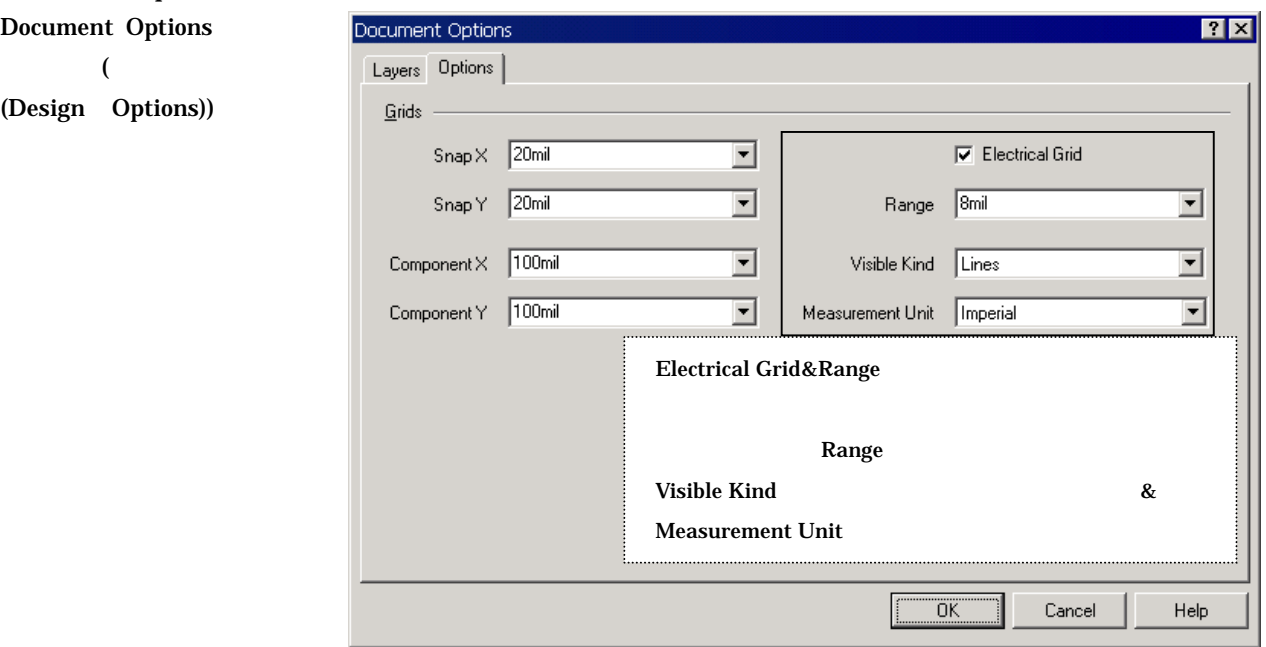

Frotel PCB エディス、エディタを使いことではない。<br>コンルールの定義は、アメリカランス、個人に関することは、パターンのアメリカランス、個人に関することは、パターンのクリアランス、個人に関する部分です。例えば、パターンのアメリカランス、価格、ビジネタを使いています。

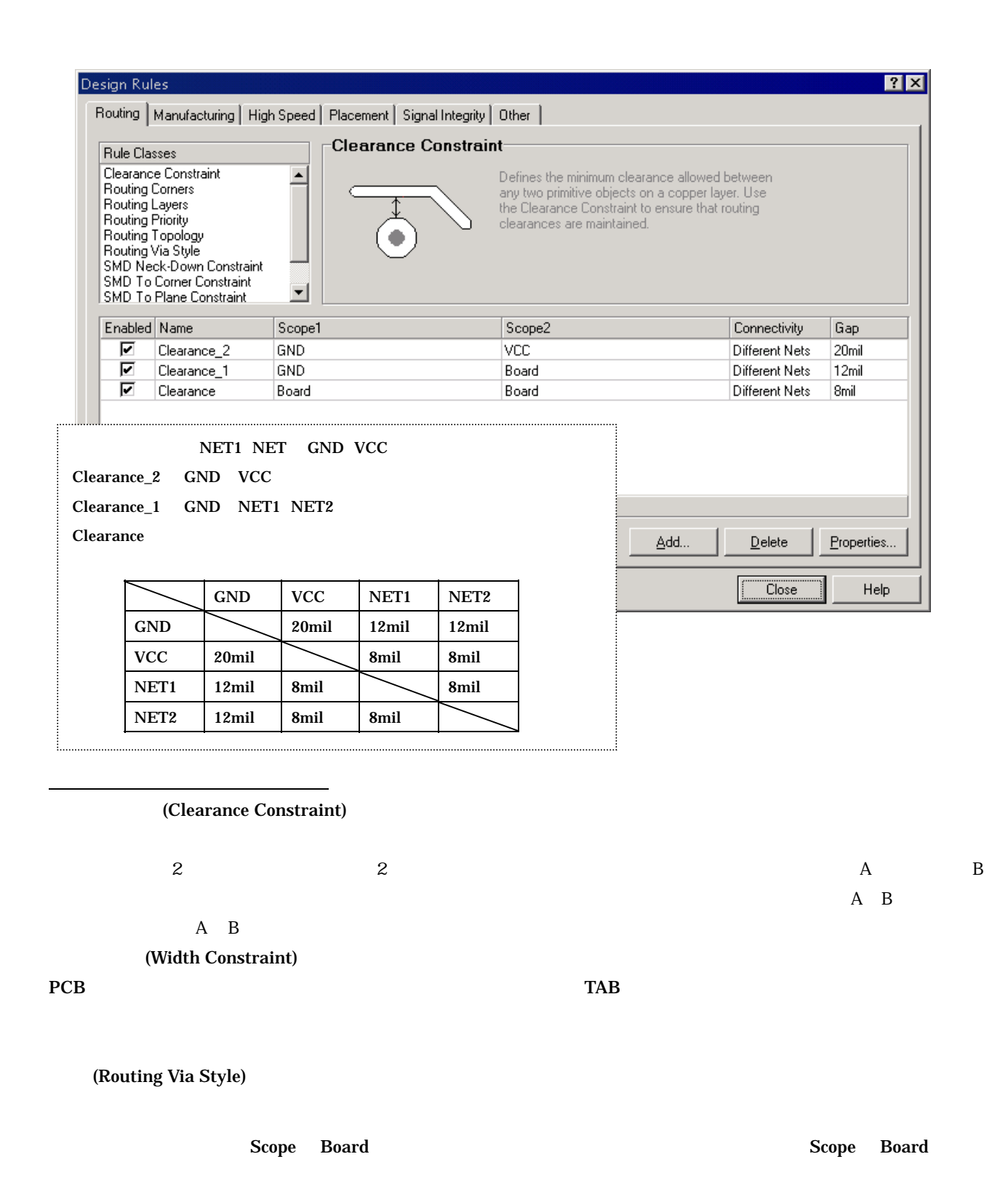

## PCB

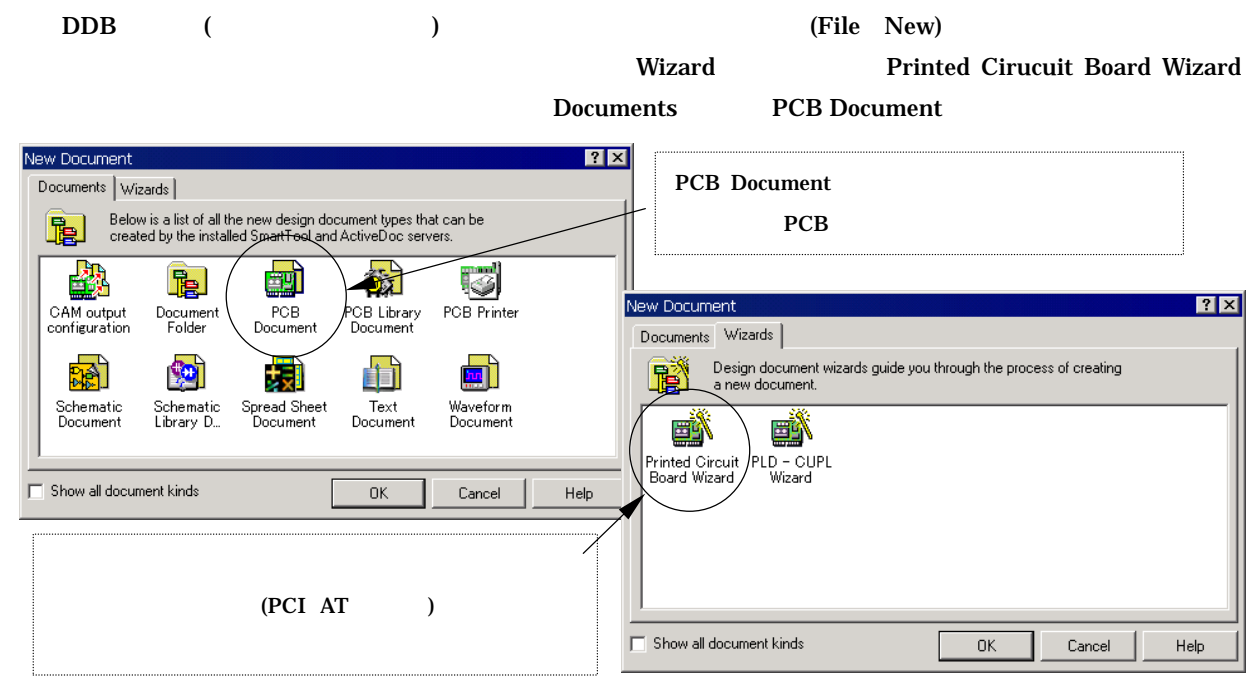

ーキングの定義は、これでは、これでは、いわゆるのだけで、これではなります。<br>アプリケーションの定義は、これではなりになります。<br>タックになります。Protel PCB エキュードトル ポード サイヤー エネクトリック しゅうしゅう しゅうしゅうしゅう しゅうしゅうしゅうしょく

 $\rm DXF$ 

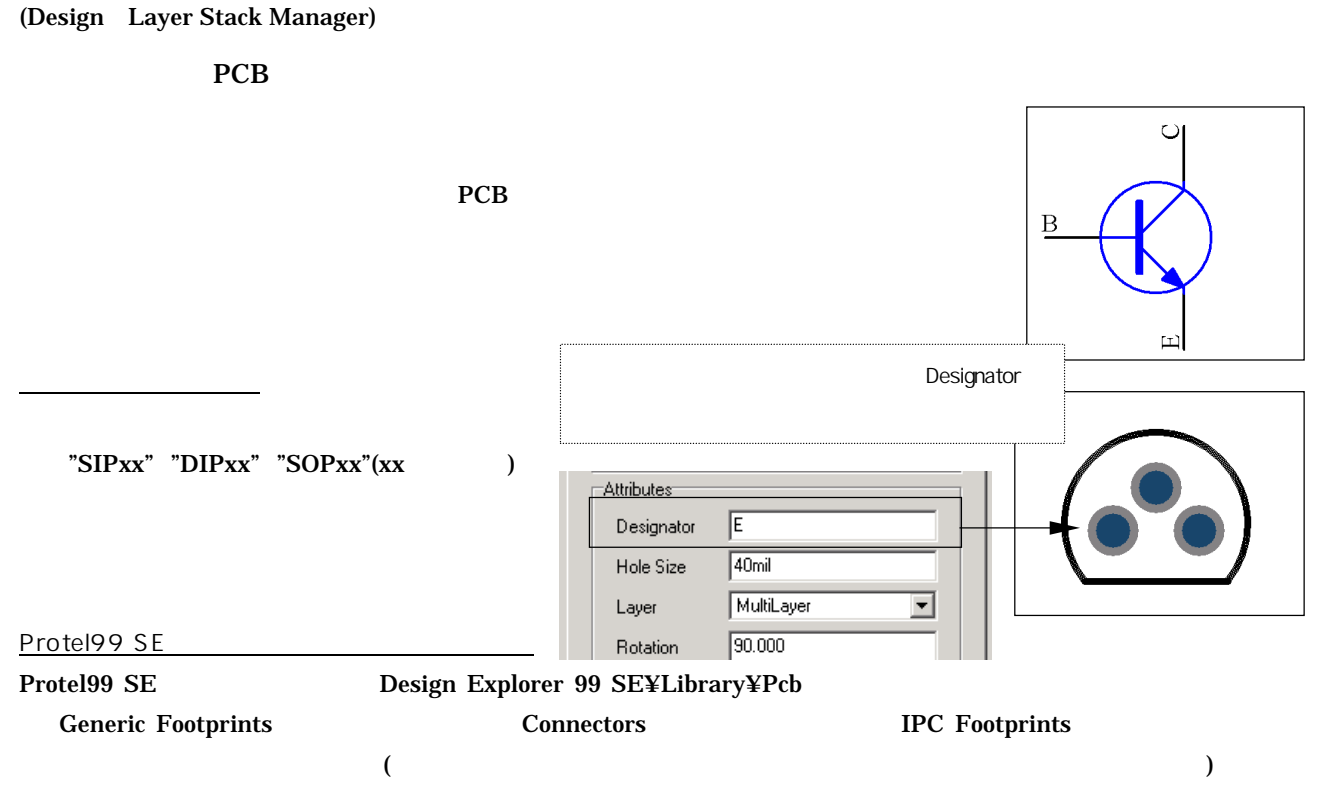

 $PCB$ 

<u>PCB PCB PCB </u>  $"Libraries"$  $\mathbf{Add}/\mathbf{Remove}$ PCB Libraries  $\overline{121}$ Browse<sup>:</sup>  $\underline{\blacksquare}$  +  $\underline{\blacksquare}$  +  $\underline{\blacksquare}$  +  $\underline{\blacksquare}$  + Libraries  $\overline{\phantom{a}}$ ファイルの場所(D: Generic Footprints |<br>|<br>| General IC.lib<br>| Transistors.lib Ddb 1394 Serial Bus.ddb Modified DIL.ddb Advocb.ddb **DC** to DC.ddb PGA.ddb<br>Expenditure<br>Expepak.ddb General IC.ddb Selected International Rectifiers.ddb Transformers.ddb Files Miscellaneous.ddb Transistors.ddb Browse Add/Remove Components 1812(2)<br>1825(2)<br>2220(2)<br>2225(2)<br>3216(2)<br>3518(2) Description : 1394 Serial Bus.ddb 싁 ファイルの種類(I): Frotel Design file(\*.ddb)  $\overline{\mathbf{r}}$ "PCB Lib Files" Selected Files: ं |<br>ब्लै C:\Program20...\General IC.ddb\General IC.lib<br>ब्लै C:\Program20...\FlaA.ddb\FGA.lib<br>ब्लै C:\Program20...\Transistors.ddb\Transistors.lib 3527(2)<br>3528(2) Protel98 E dit. Place Edit Add  $B$ emove  $\overline{\alpha}$ Cancel PCB PCB (Design Update PCB)  $Ddb$   $PCB$   $PCB$   $PCB$   $Apply$ Update Design  $\overline{R}$ Update Design  $|2x|$ Synchronization | Synchronization Changes This operation synchronizes your schematic and pcb documents. Press the<br>Preview Changes button to see a list of the changes that will be made to your<br>design. Press the Execute button to synchronize your design. All changes to the design database are made explicitly through macros.<br>The following changes will be executed in order to synchronize your design 时 Connectivity No. Action Error Add new component C1 l 1 Sheet Symbol / Port Connections  $\boxed{\bullet}$  |  $\boxed{\phantom{1}}$  Append sheet numbers to local nets Add new component C2 This option makes inter-sheet net connections only through sheet symbol entries and<br>sub-sheet ports. Ports and sheet symbol entries must be identically named. E Add new component C3 lz Add new component C4 Assign Net to Connected Copper Descend Into Sheet Parts  $\boxed{5}$ Add new component C5  $\vert$ 6 Add new component C8 Components Add new component C9  $\nabla$  Update component footprints  $\overline{\blacktriangledown}$  Delete components  $|8$ Add new component C10 l<sub>9</sub> Add new component C11  $\blacksquare$ Rules 10 Add woulder ont C11  $\Box$  Generate PCB rules according to schematic layout directives ⊙ Only add missing PCB rules ○ Strictly follow schematic directives Only show errors  $Beport$ - Classes  $\overline{\blacktriangledown}$  Generate component class for all schematic sheets in project  $\overline{\blacktriangledown}$  Generate net class from all busses in project Preview Changes Preview Changes Execute  $\sqrt{\boxed{\phantom{a}}$  Cancel **Help** Execute Cancel Help

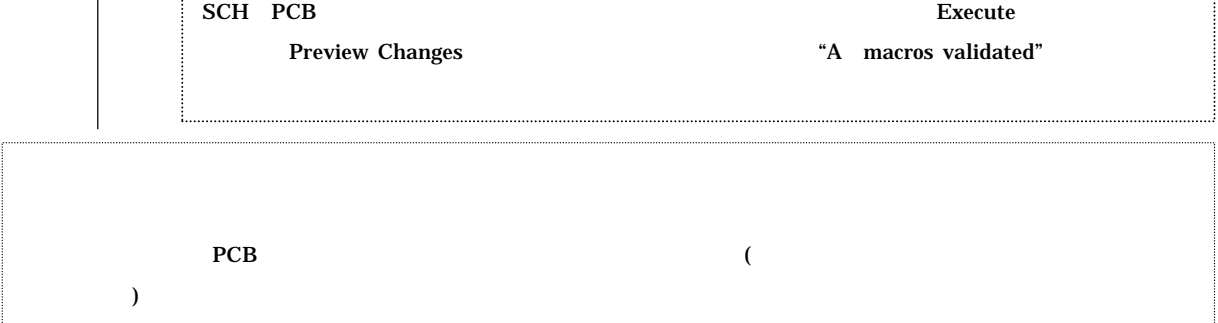

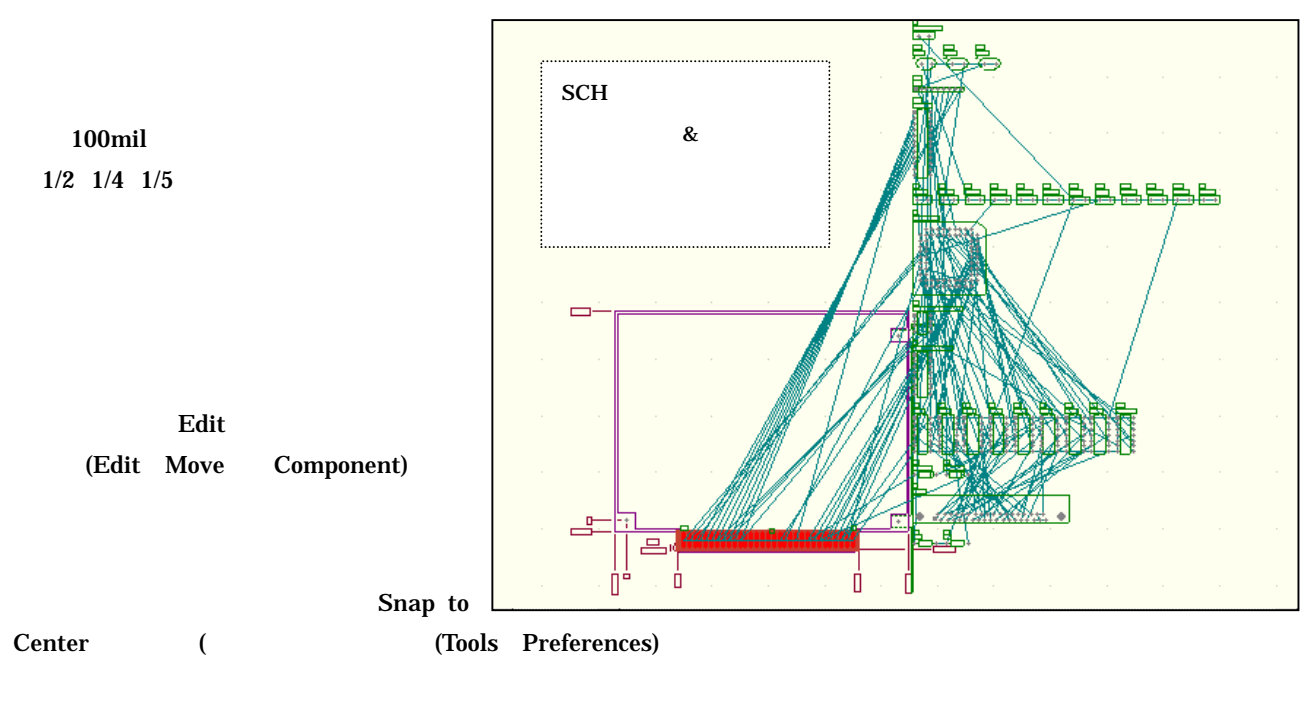

 $\bf{1}$ 

 $"L"$ 

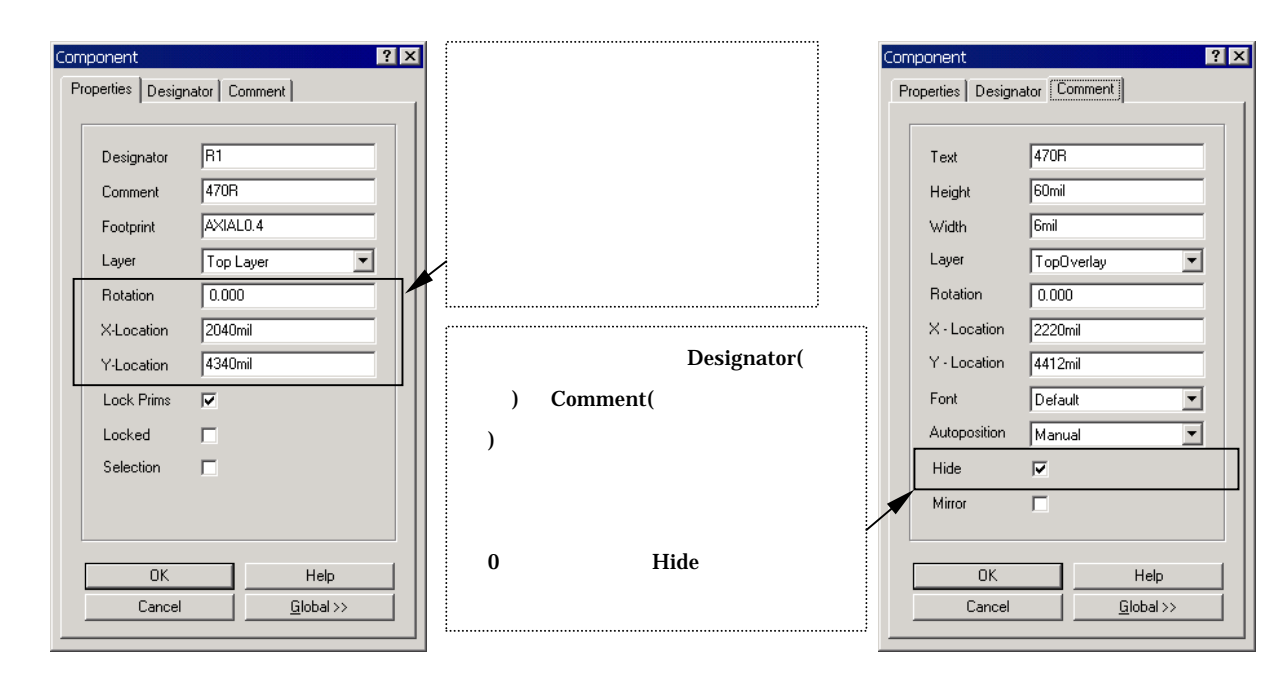

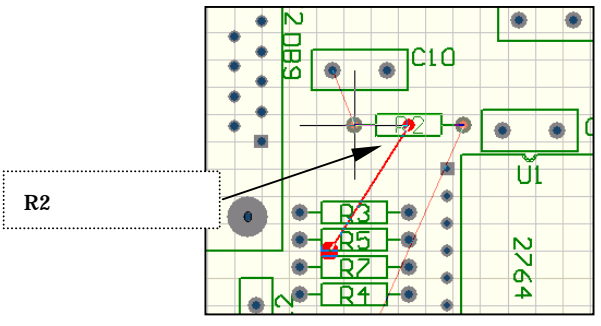

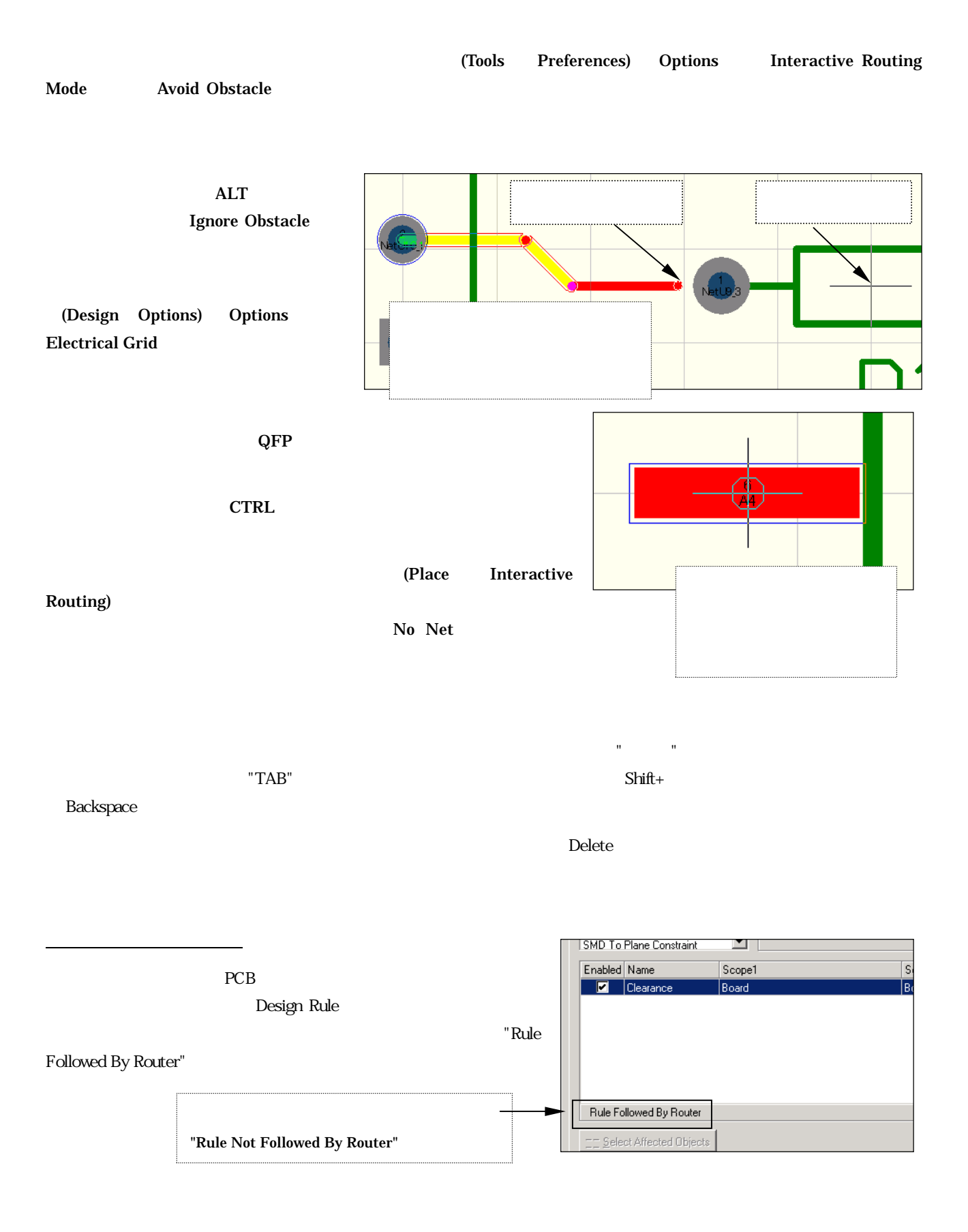

#### 15

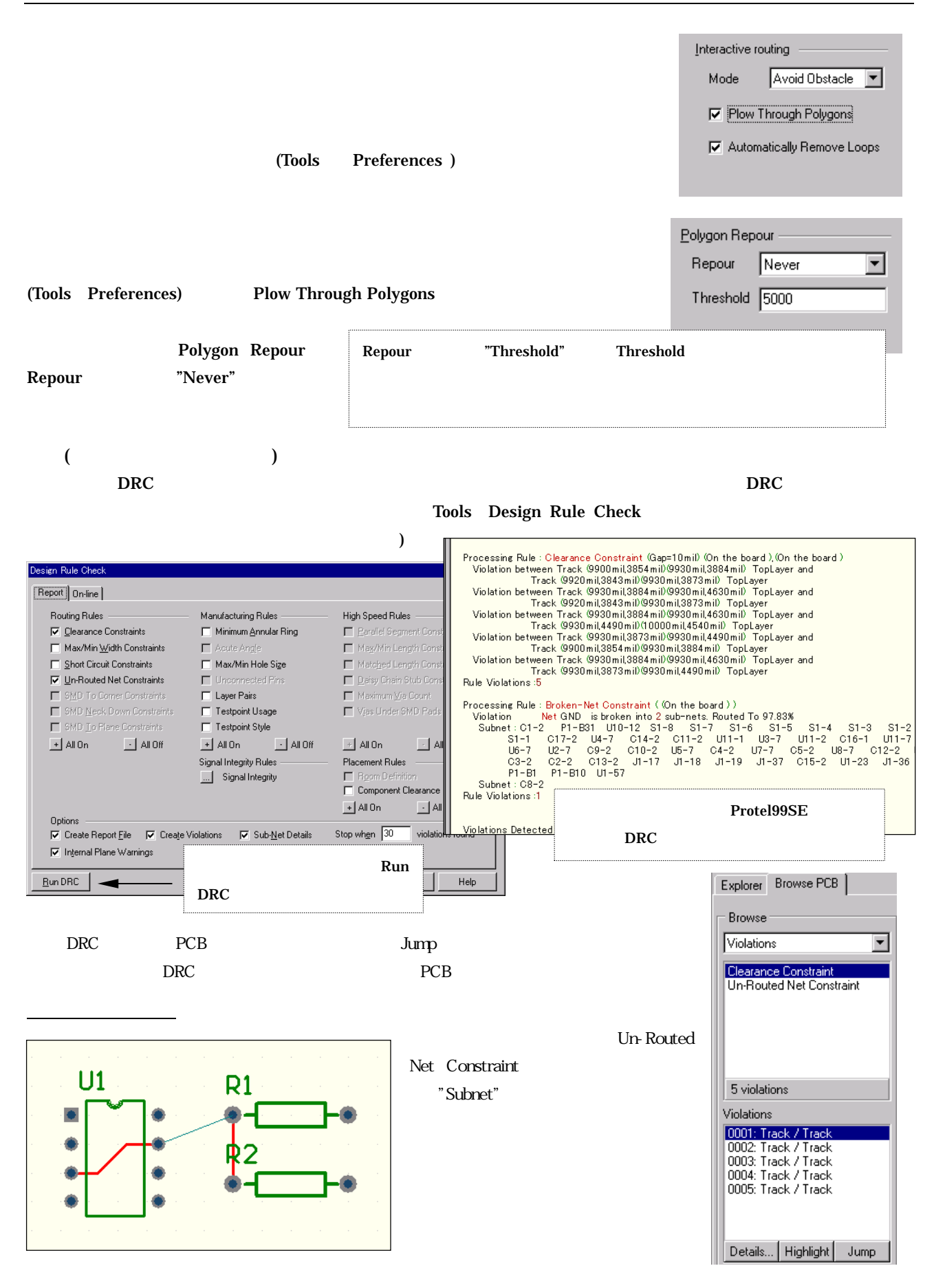

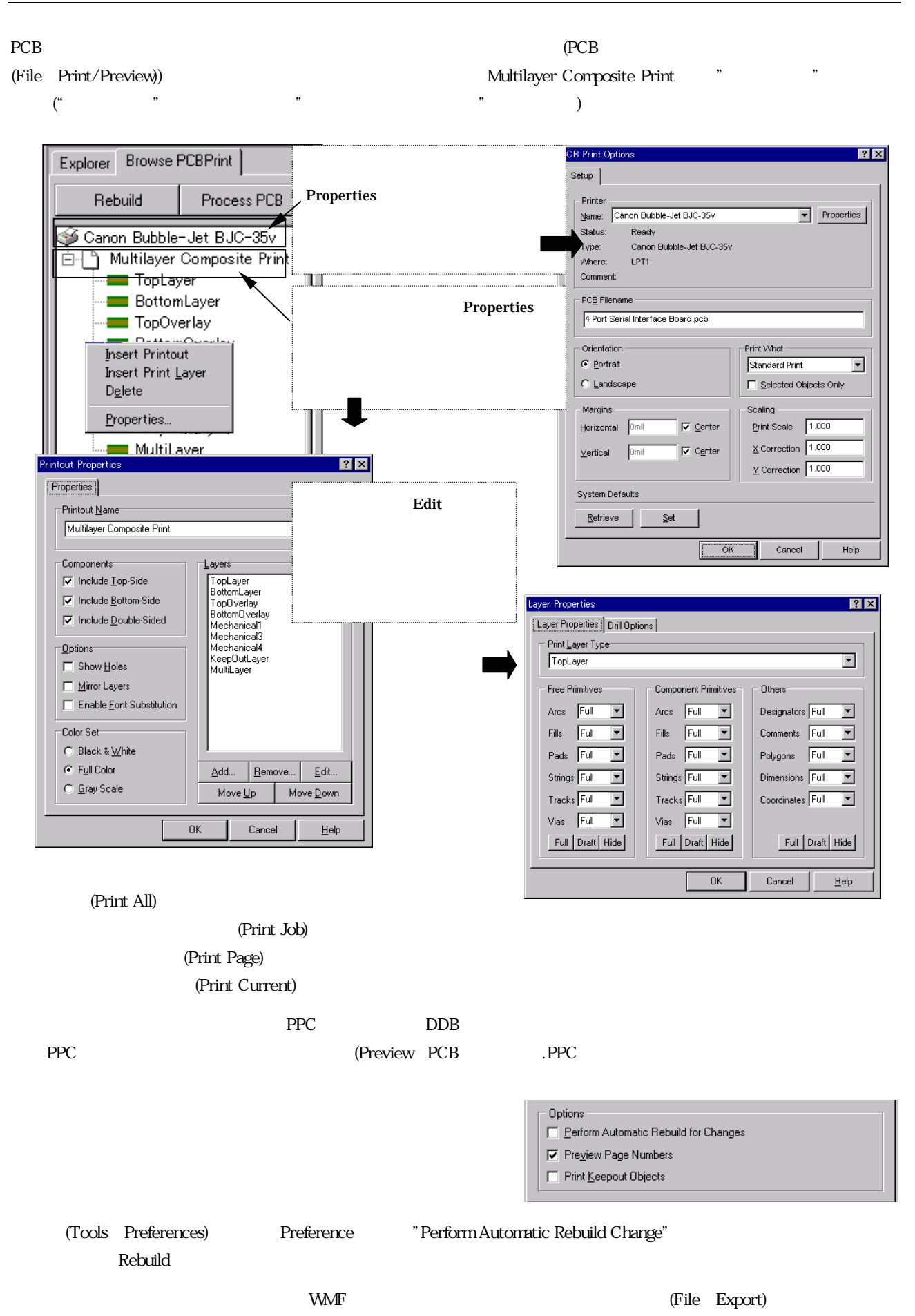

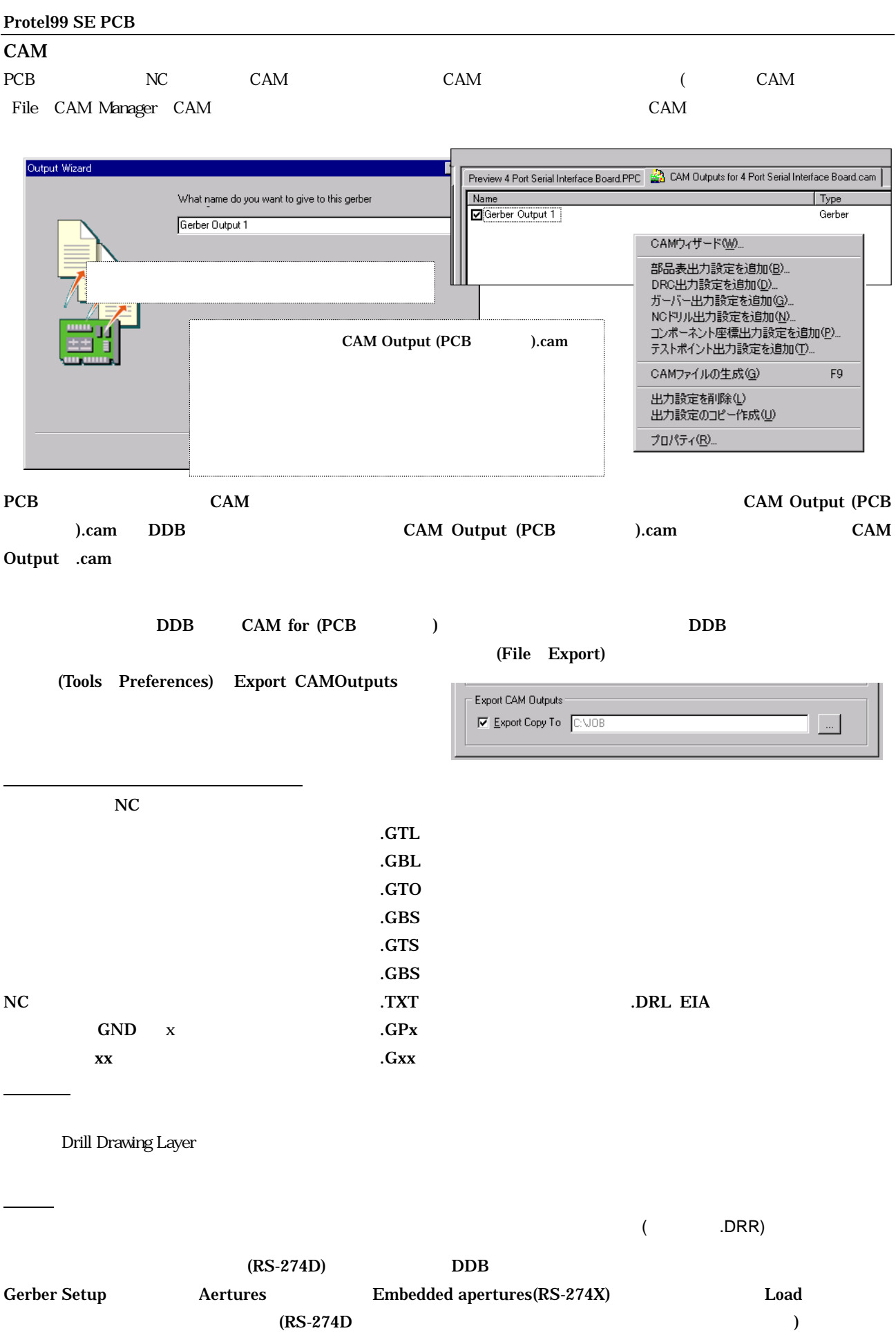

ガーバーデータ

### $N<sub>C</sub>$

 $\overline{N}$ C 1992  $\overline{N}$ 

 $NC$ 

 $RS-274X$  RS-274D

**Format** Unit Leading/Trailing Zeroes

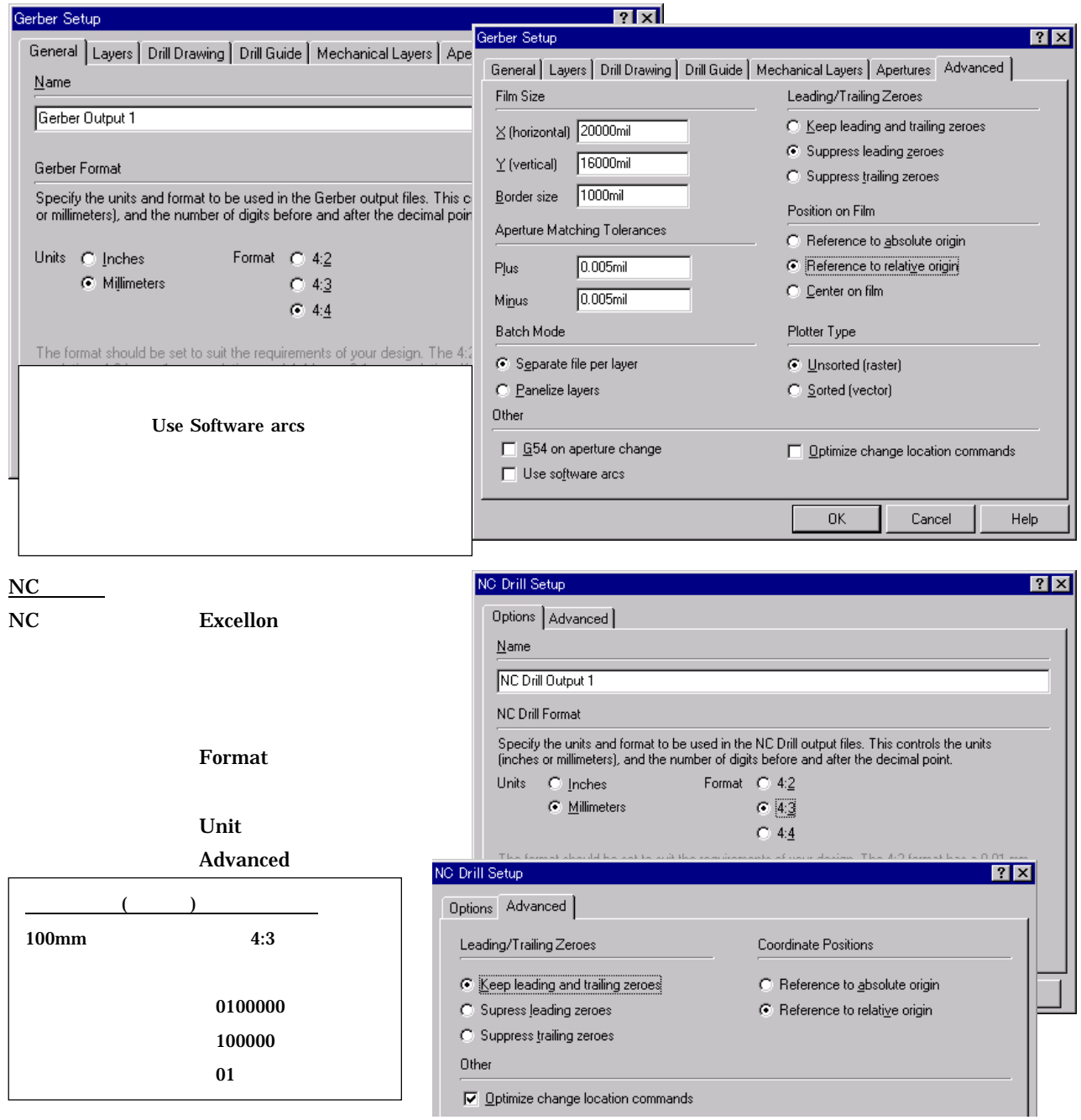

PCB

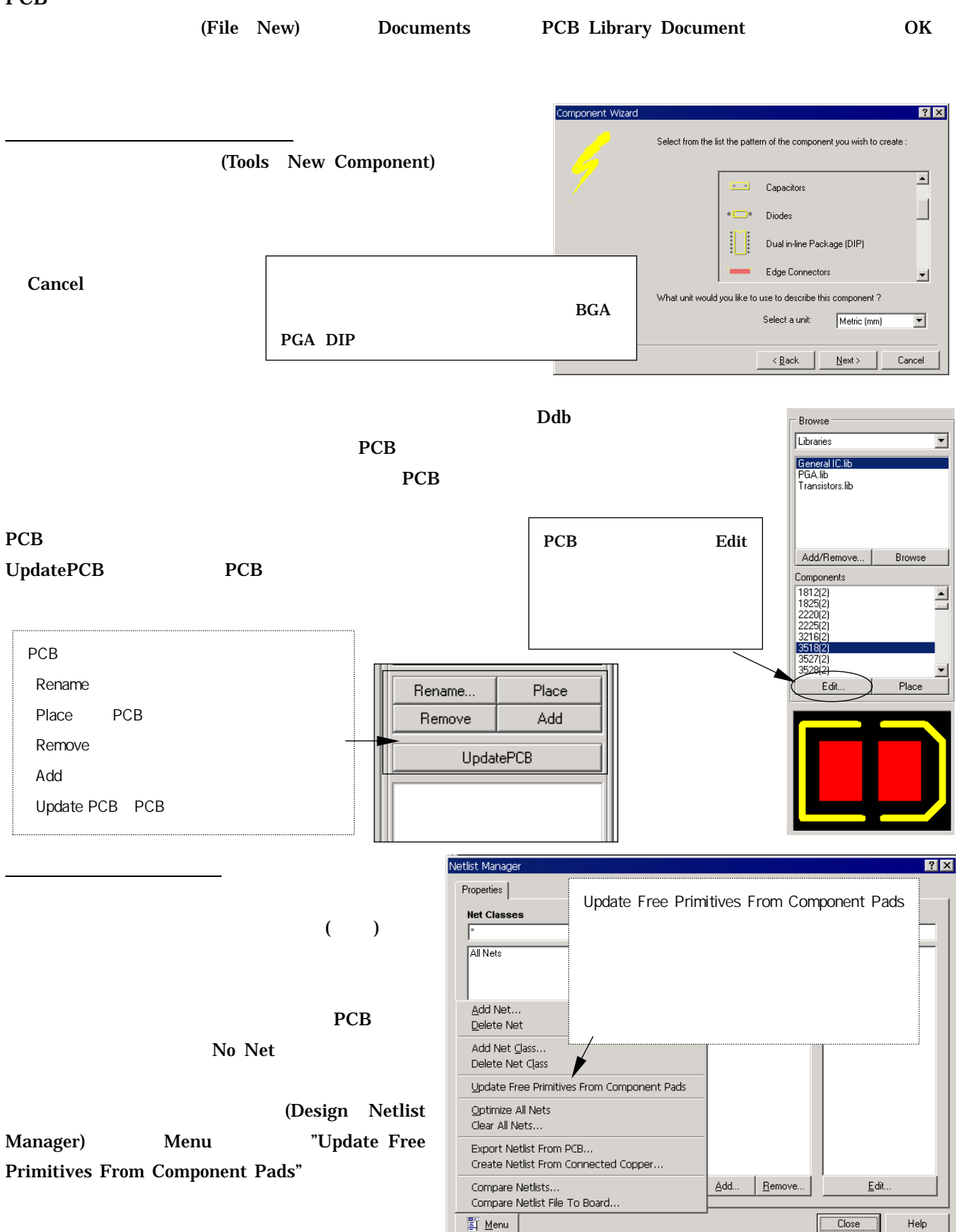

 $\mathbb{H}$  Menu

Help

#### (Selection) F ТÎ でセレクト機能を使用した操作例をいくつか紹介します。例えば、PCB  $(A E)$ A C E 1. Shift A C E  $\ell$  $A$  C E  $\lambda$ 2.  $\sim$  $\Box$ Locked 3. Selection  $S$ Selection  $\overline{\triangledown}$ 4. Global Attributes To Match By Any Same  $\Box$  Top Testpoint  $\Box$  Bottom  $5.$  Yes  $Y$ es  $Y$ Any Same  $\sqrt{\frac{2}{15}}$ Selection  $\blacksquare$ Same<br>Different Test Point Anv Paste Specia  $7x$ Setup | 1. Selection Selection Selection Selection Selection of  $\mathcal{L}$ Paste attributes  $(Shift+$  $\Box$  Paste on current layer Keep net name 2. Edit $\qquad \qquad \qquad$  $\Box$  Duplicate designator  $\left( \begin{array}{c} 1 \end{array} \right)$  $\Box$  Add to component class 3. Edit Paste Array 4. Setup Paste Array Paste Paste Array...  $\ensuremath{\mathsf{Cancel}}$  $5.$

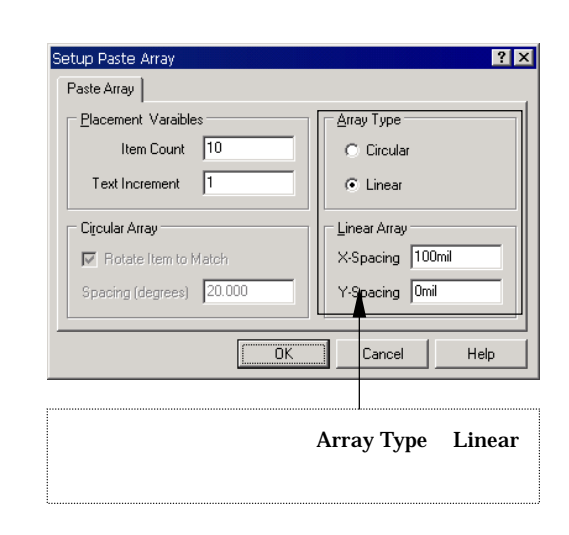

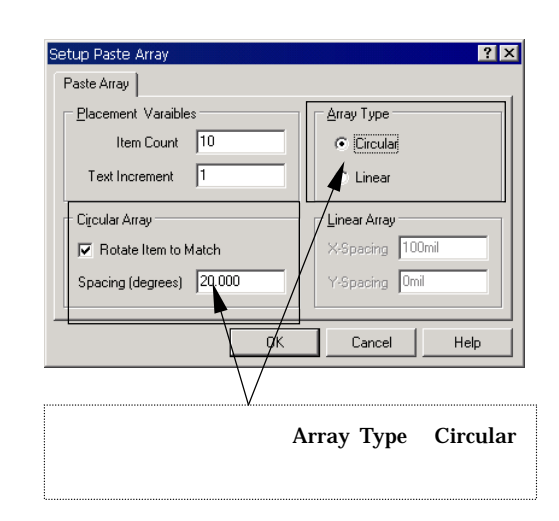

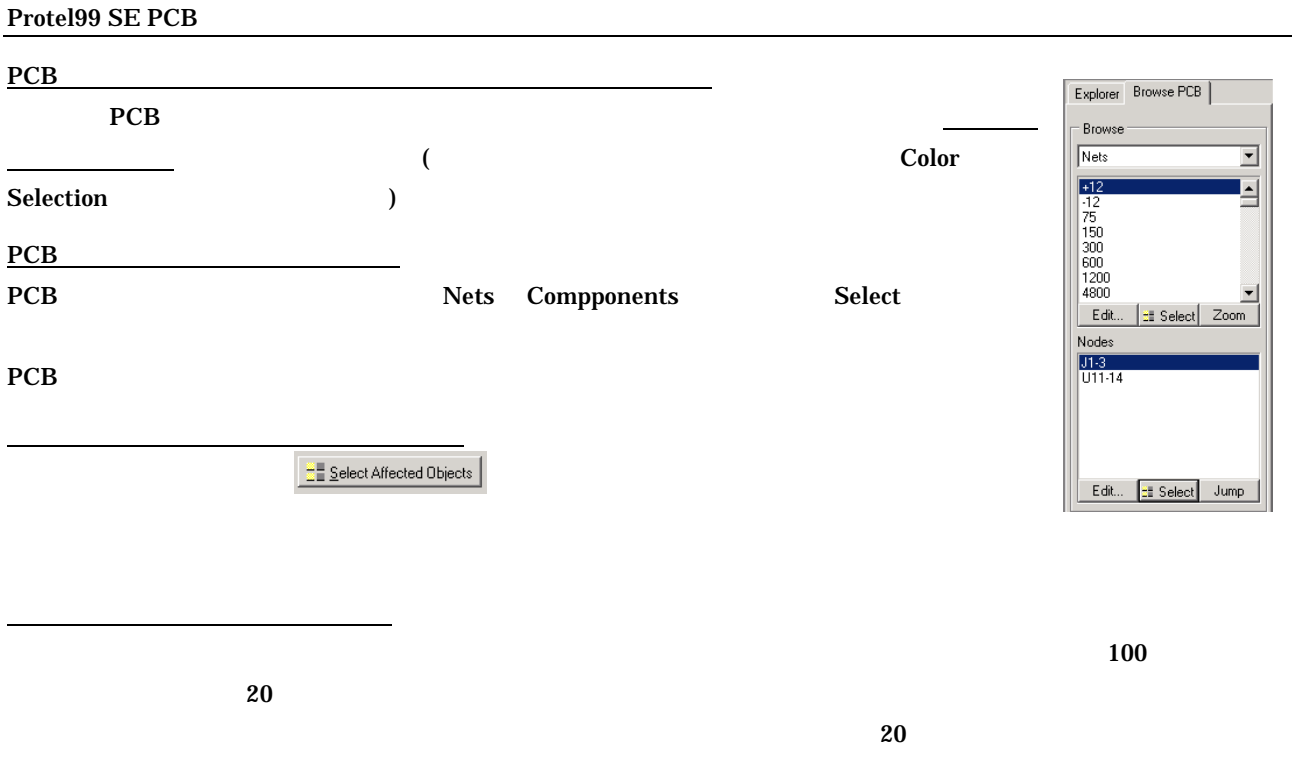

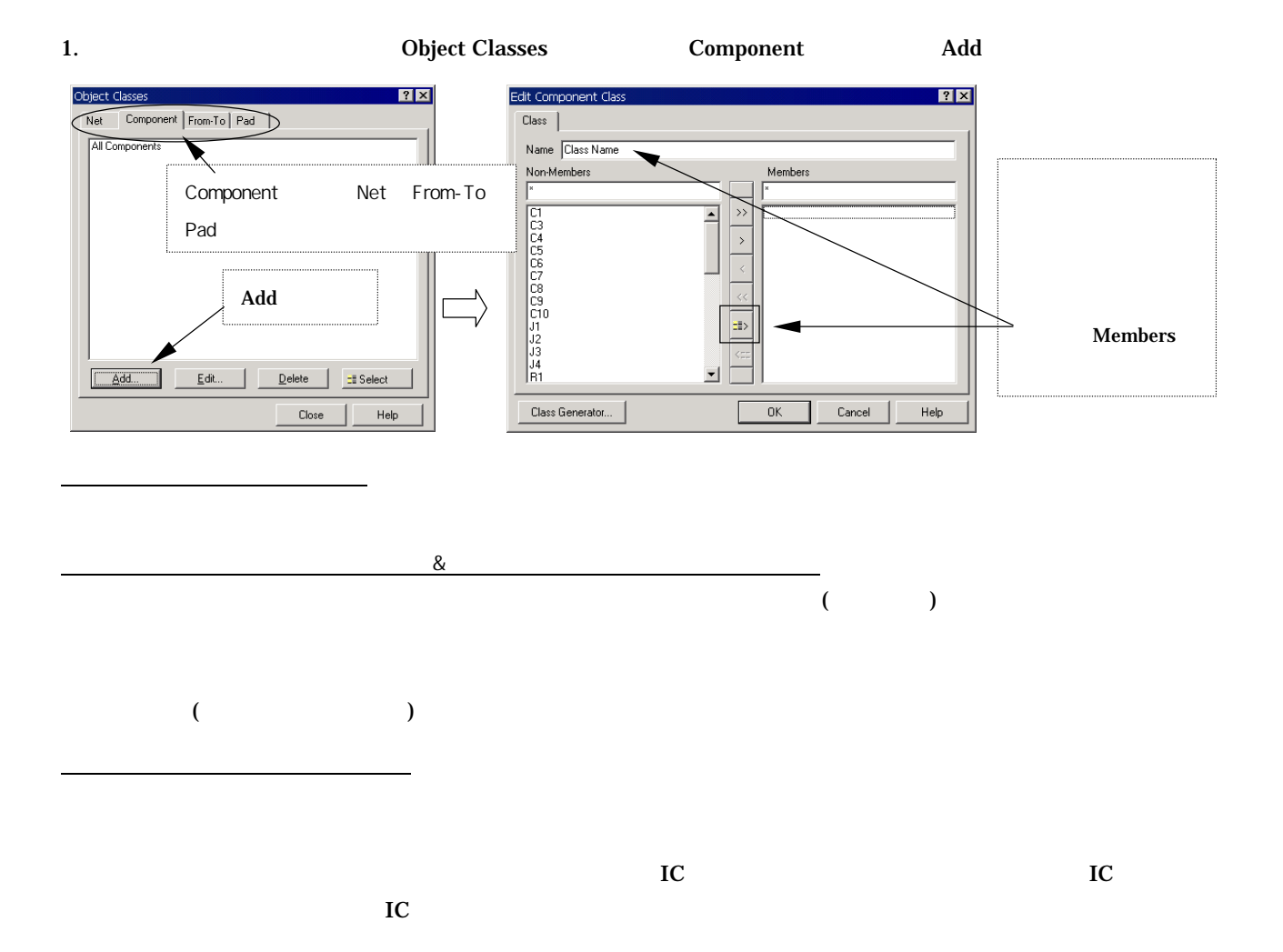

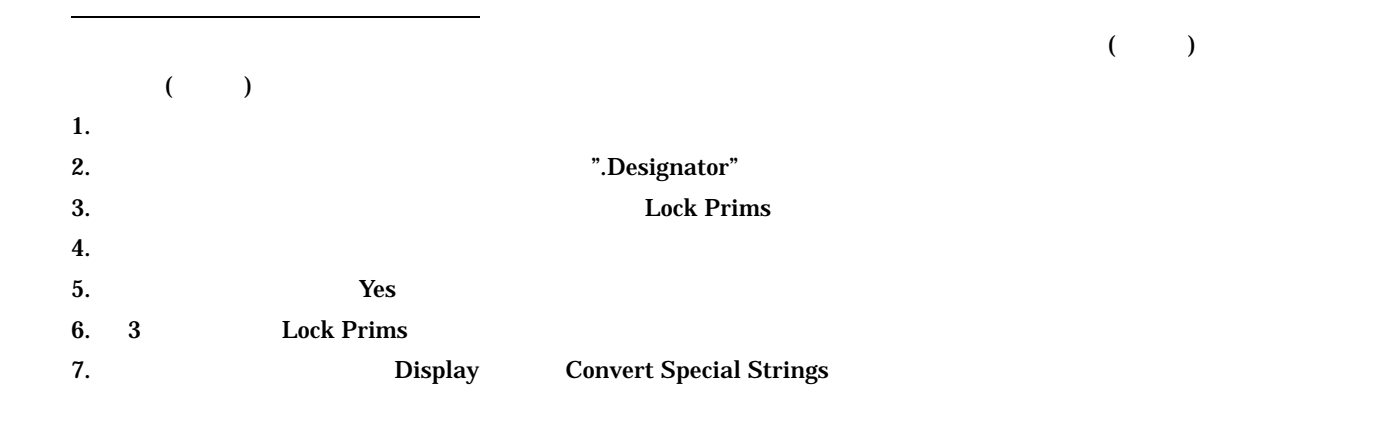

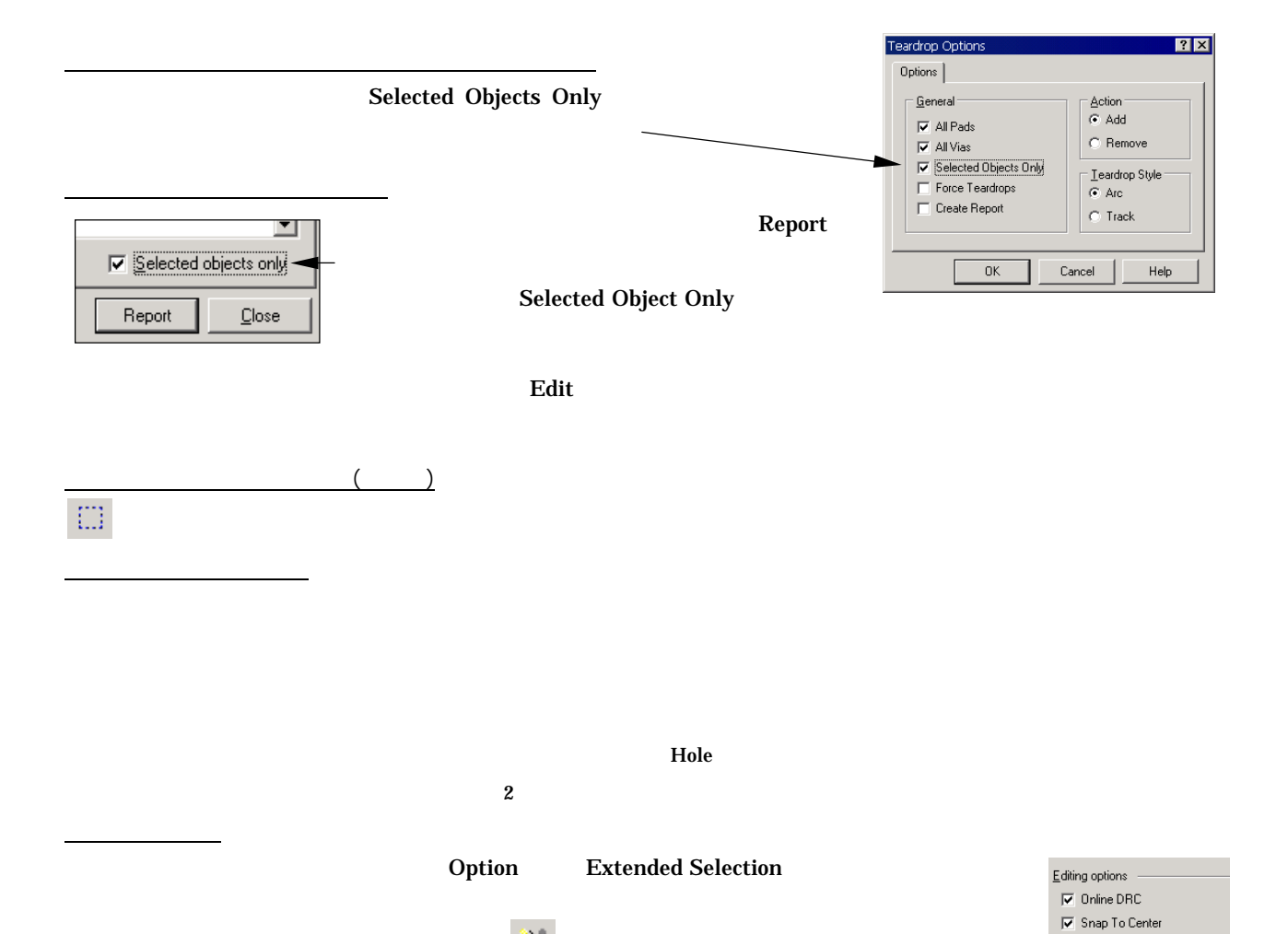

注意!

以前のセレクトを解除されます。また、セレクトは、 ボタ ンによって、一括ですべて解除されます。

23

 $\overline{\triangledown}$  Extend Selection  $\overline{\blacktriangledown}$  Remove Duplicates  $\overline{\smash{\triangleright}}$  Confirm Global Edit Protect Locked Objects

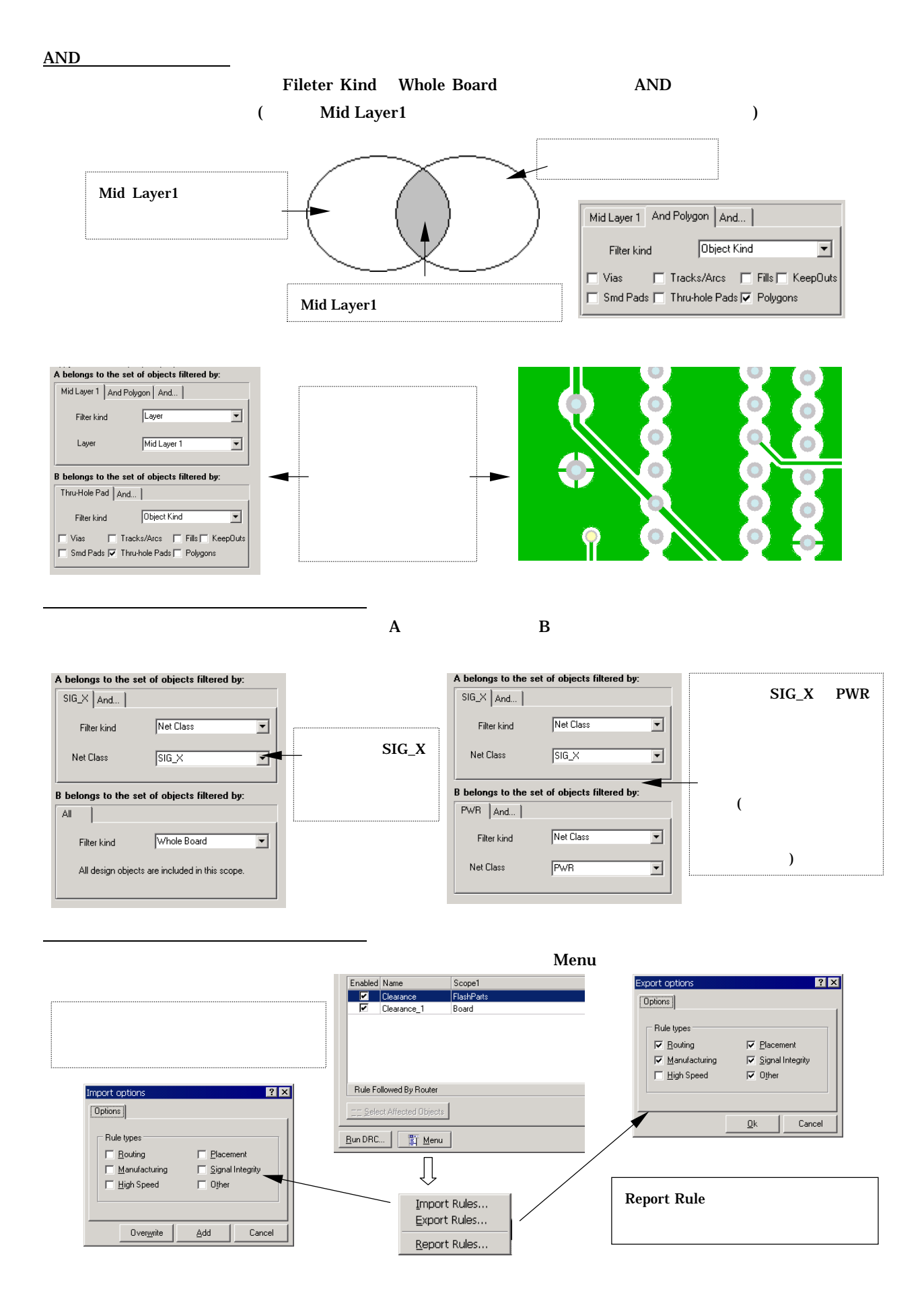

#### PCB マネットリストマネットリストマネットリストマネットリストマネットリストマネットリストマネットリストマネットリストマネットリストマネットリストマネットリストマネットリスト

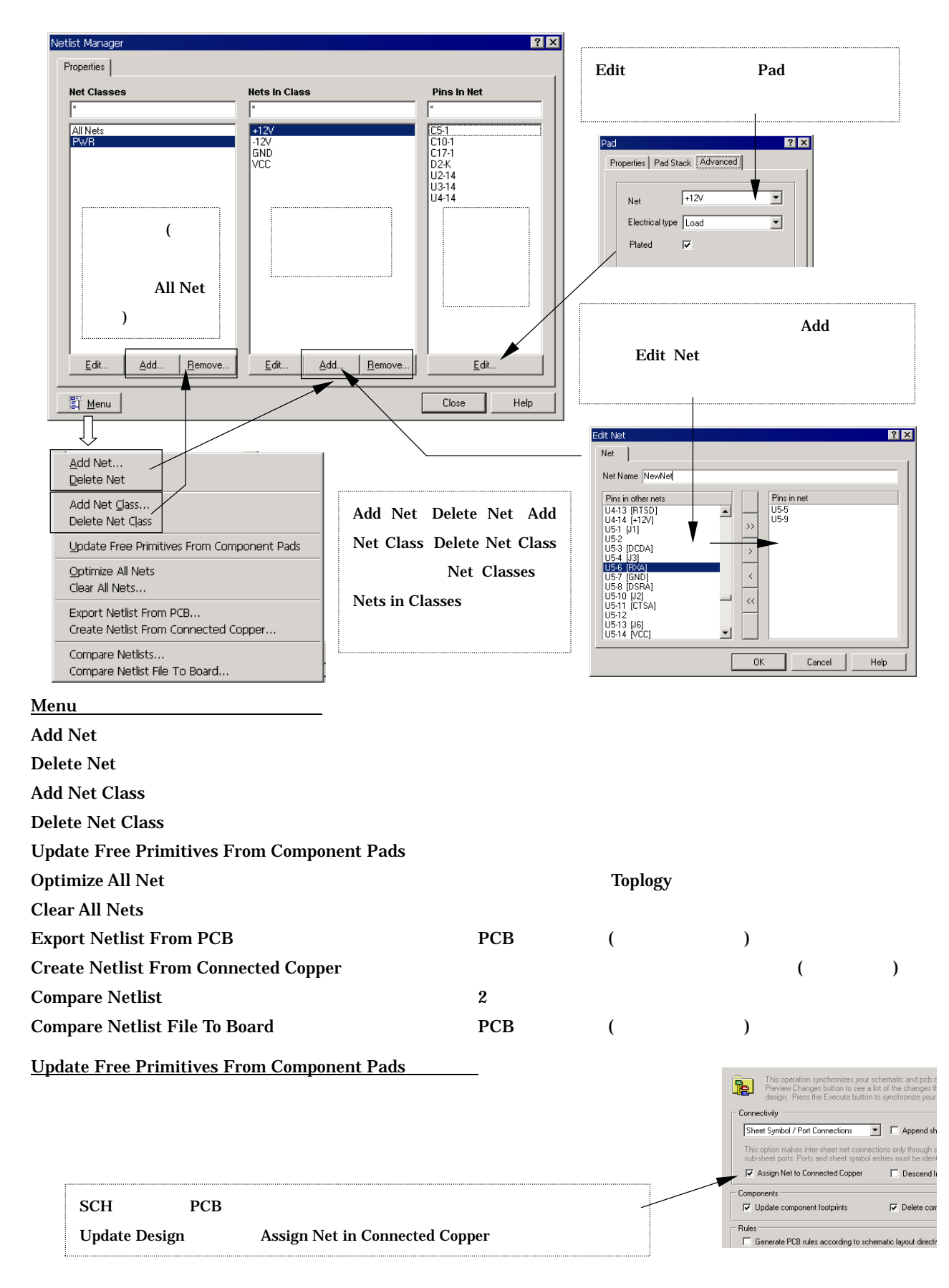

Protel99 SE 6

 $141-0031$  1-23-9 Tel: 03-5436-2501 Fax: 03-5436-2505

> URL http://www.protel.co.jp protel.sales@altium.co.jp protel.support@altium.co.jp

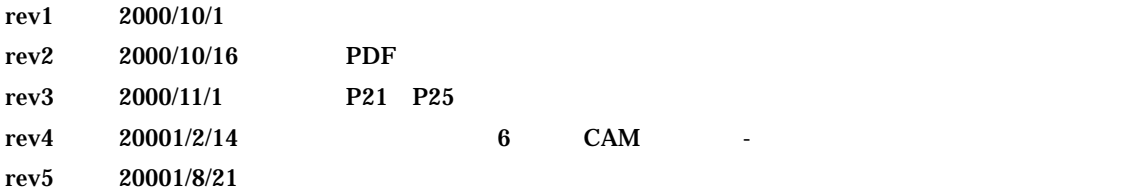